# **DV-4 Kurzanleitung**

1. Produktübersicht

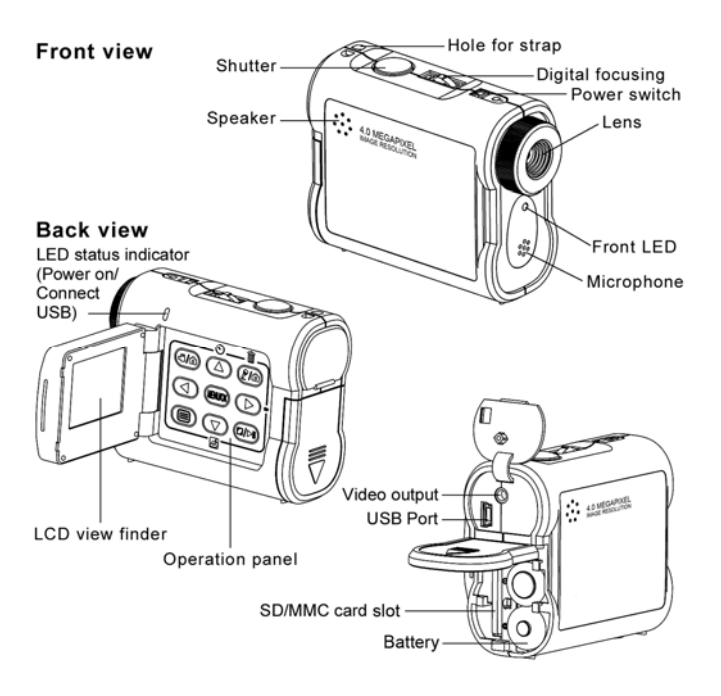

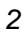

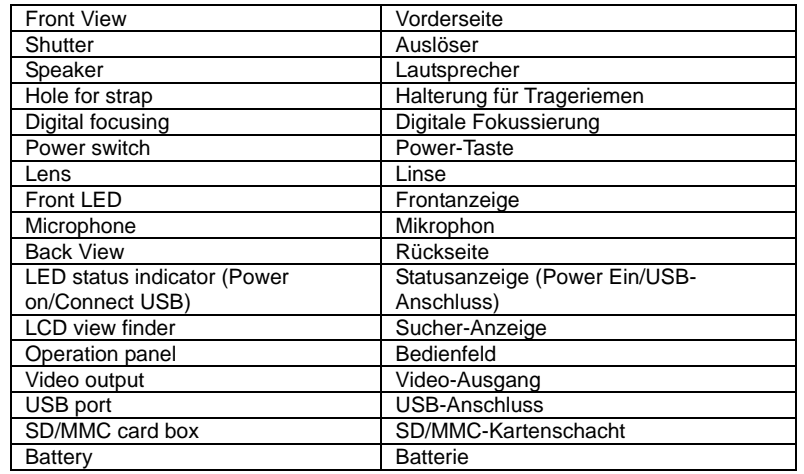

### 2. Tastenbeschreibung

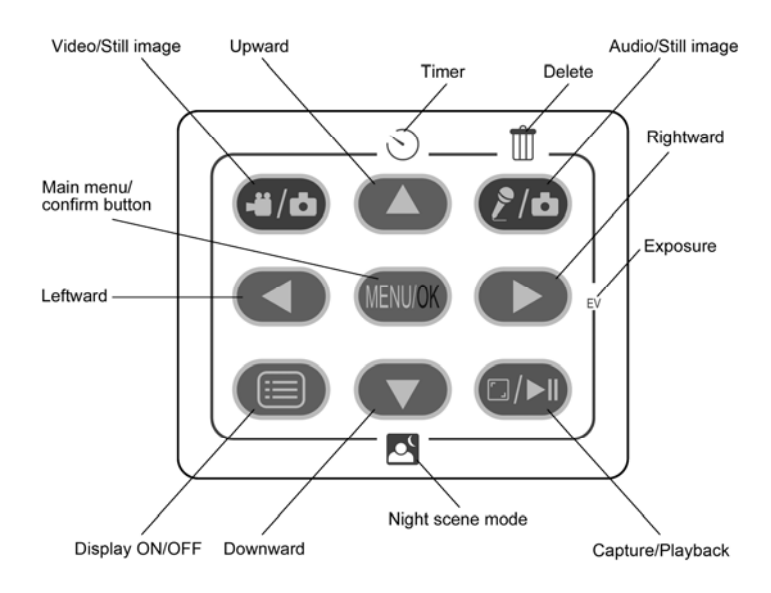

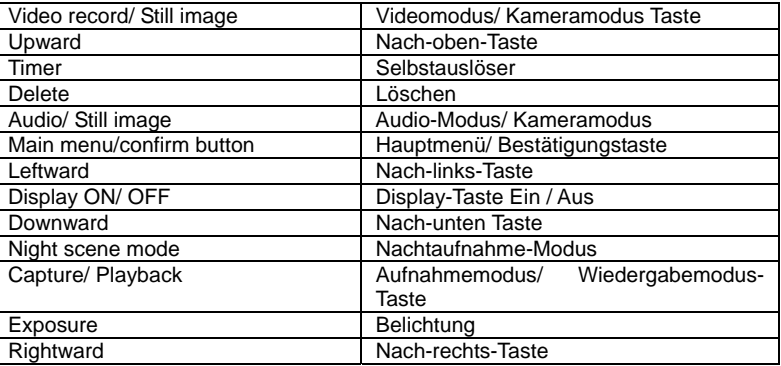

### **Inhaltsverzeichnis**

- 
- 1 Erste Schritte<br>• Wozu kann ich die Kamera verwenden?<br>• Wozu kann ich digitale Bilder verwenden?<br>• Wozu kann ich Audio/Videoclips verwenden?<br>• Lieferumfang der Kamera<br>• Trageschlaufe anbingen<br>• Tatterien einsetzen
- 
- 
- 
- 
- Speicherkarte verwenden Kamera ein- und ausschalten Ladezustand der Batterien prüfen
- 
- **2 Kameraeinstellungen** Kamerastatus überprüfen
- 
- 
- Kameramodi Display ein- und ausschalten Automatischen Stromsparmodus einstellen Datum und Uhrzeit einstellen
- Displaysprache einstellen
- **3 Bilder aufnehmen**
- 
- Bilder aufnehmen Belichtungsausgleich einstellen Weißabgleich einstellen Schärfe einstellen Bildgröße einstellen
- 
- 
- 
- 
- Selbstauslöser einstellen Digitalzoom Datumsstempel einstellen Frequenz einstellen
- **4 Video- und Audioclips aufnehmen**
- Videoclips aufnehmen Bildgröße einstellen
- Audioclips aufnehmen
- **5 Bilder, Audio- und Videoclips verwalten**
- 
- 
- Bilder auf dem Display ansehen<br>• Bild drehen<br>• Video- und Audioclips auf dem Display wiedergeben<br>• Sichern von Bildern, Video- und Audioclips

- 
- Ein einzelnes Bild oder einen Videoclip löschen<br>• Alle Bilder, Audio- und Video-/ Audioclips löschen<br>• Formatieren von Speicherkarten<br>• TV-Ausgang einstellen
- -
- **6 Software auf einem Computer installieren<br>• Software installieren<br>• Mitgelieferte Software**
- 
- Systemanforderungen
- **7 Bilder und Audio/Videoclips auf den Computer übertragen**
- Vor dem Übertragen von Bildern Kamera an den Computer anschließen
- 
- Bilder, Audio- und Videoclips auf PC übertragen Bilder, Audio- und Videoclips auf einen Macintosh Computer übertragen **8 Kamera als Webcam verwenden (nur PC)**
- 
- **9 Problemlösung**
- Fehlerbehebung
- **10 Hilfe**
- Kunden-Serivce / RMA-Nummer Hilfe zu ArcSoft-Software
- **11 Anhang**
- 
- 
- 
- Technische Daten<br>• Werkseinstellungen der Kamera<br>• Handhabung von Batterien<br>• Tipps, Sicherheit und Wartung<br>• Deinstallation der Kameratreiber (nur für PC)
- Sicherheitshinweise/ Konformitätserklärung

### **1 Erste Schritte**

### **• Wozu kann ich die Kamera verwenden?**  Aufnehmen

Entdecken Sie den Spaß an Schnappschüssen. Speichern Sie Bilder, Audio- und Videoclips auf einer Speicherkarte. Einstellungen

Sie können verschiedene Kameraeinstellungen wählen.

#### • **Wozu kann ich digitale Bilder verwenden?** Ansicht

Betrachten Sie Ihre Bilder am Computer, oder mit Hilfe des TV-Ausgangskabels an einem Fernsehgerät

Speichern

Speichern Sie Bilder mit Hilfe der Massenspeicher-Schnittstelle auf dem Computer. Kommunizieren

Sie können Ihre Bilder per E-Mail an Freunde und Verwandte schicken.

### **• Wozu kann ich Audio/Videoclips verwenden?**

**Wiedergabe** 

Geben Sie Audio- und Videoclips mit Hilfe des TV-Ausgangskabels an einem Fernsehgerät wieder; oder nutzen Sie die Standard-Videoanwendung Ihres Computers.

Speichern

Speichern Sie Audio- und Videoclips mit Hilfe der Massenspeicher-Schnittstelle auf dem Computer.

**Kommunizieren** 

Sie können Ihre Audio- und Videoclips per E-Mail an Freunde und Verwandte schicken.

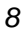

 **Lieferumfang der Kamera** 

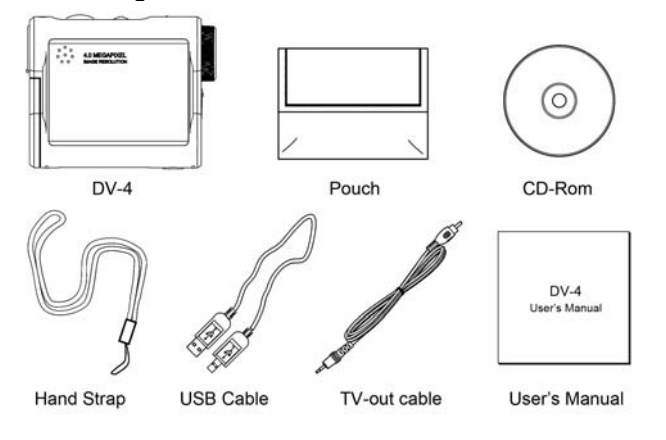

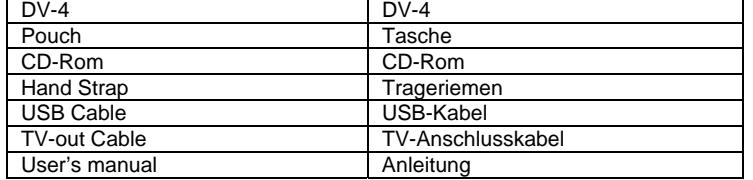

**• Trageriemen anbringen** 

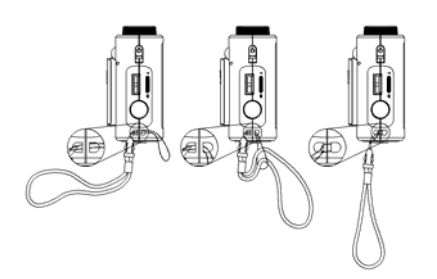

#### **• Batterien einsetzen**

Öffnen Sie die Abdeckung des Batteriefachs, indem Sie diese wie abgebildet nach außen schieben.

Legen Sie die 2 AA Batterien der Abbildung am Batteriefach entsprechend ein. Schließen Sie das Batteriefach, indem Sie die Abdeckung nach unten drücken und zurückschieben, bis sie einrastet.

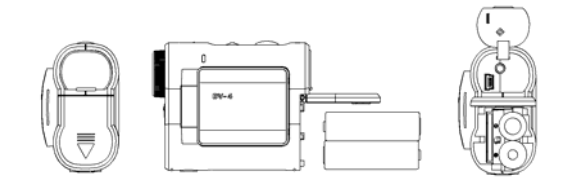

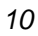

#### **• Speicherkarte einlegen**

Diese Kamera verfügt über einen internen Speicher von 32MB. Wollen Sie mehr Bilder oder längere Videoclips aufnehmen, verwenden Sie eine SD-/MMC-Speicherkarte. Bitte legen Sie eine Speicherkarte ein, bevor Sie Aufnahmen machen. Schalten Sie die Kamera aus, bevor Sie die Speicherkarte einsetzen oder herausnehmen. Achten Sie beim Einsetzen der Karte auf die korrekte Ausrichtung. Versuchen Sie niemals, die Speicherkarte gewaltsam in den Steckplatz einzuführen. Speicherkarten verfügen über einen Schreibschutz, mit dem die Karte vor versehentlichem Löschen der Daten geschützt werden kann. Heben Sie also immer den Schreibschutz auf, wenn Sie die Daten auf Ihrer Speicherkarte ändern möchten.

Schalten Sie die Kamera aus.

- 1. Öffnen Sie die Abdeckung des Batteriefachs, indem Sie diese wie abgebildet nach außen schieben.
- 2. Führen Sie die Speicherkarte dem Symbol  $\Box$  am Kartensteckplatz entsprechend in den Kartensteckplatz ein.
- 3. Schließen Sie das Batteriefach, indem Sie die Abdeckung nach unten drücken und zurückschieben, bis sie einrastet.

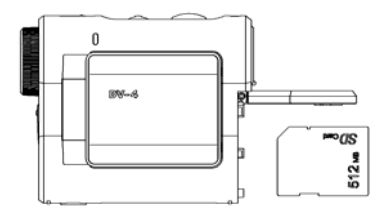

### **WICHTIG!**

• Stecken Sie niemals andere Objekte als Speicherkarten in den Kartensteckplatz der Kamera. Dadurch könnte sowohl die Kamera, als

auch die Karte beschädigt werden.

- Vergewissern Sie sich, dass die Anschlüsse der Speicherkarte zur Vorderseite der Kamera zeigen.
- Für den Fall, dass Wasser oder Fremdkörper in das Kartenfach eindringen sollten, schalten Sie die Kamera sofort aus, entfernen Sie die Batterien und wenden Sie sich umgehend an die Hotline.
- Entfernen Sie niemals die Speicherkarte aus der Kamera, solange diese eingeschaltet ist. Dies kann zum Abbruch des Bildspeichervorgangs führen und möglicherweise die Speicherkarte beschädigen.

### **• Kamera ein- und ausschalten**

- 1. Öffnen Sie das Display.<br>2. Zum Einschalten schieb
- 2. Zum Einschalten schieben Sie die Power-Taste nach hinten und halten sie, bis die Statusanzeige - aufleuchtet.
- 3. Schieben Sie die Power-Taste erneut nach hinten und halten sie, bis die Kamera abschaltet.

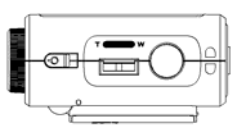

### **• Ladezustand der Batterie prüfen**

Überprüfen Sie vor dem Aufnehmen von Bildern den Ladezustand der Batterie.

- Öffnen Sie das Display.

- Schalten Sie die Kamera ein.

- Überprüfen Sie den Batteriestatus, der auf dem Display der Kamera angezeigt wird.

Die Batteriekapazität reicht aus.

Die Batteriekapazität ist schwach. Die Batterie muss ausgetauscht werden.

### **2 Kameraeinstellungen**

#### • **Kamerastatus überprüfen**

Öffnen Sie das Display. Schalten Sie die Kamera ein und überprüfen Sie auf dem Display die aktuellen Kameraeinstellungen. Eine bestimmte Funktion ist aktiviert, wenn das dazugehörige Symbol angezeigt wird.

Aufnahmemodus Wiedergabemodus

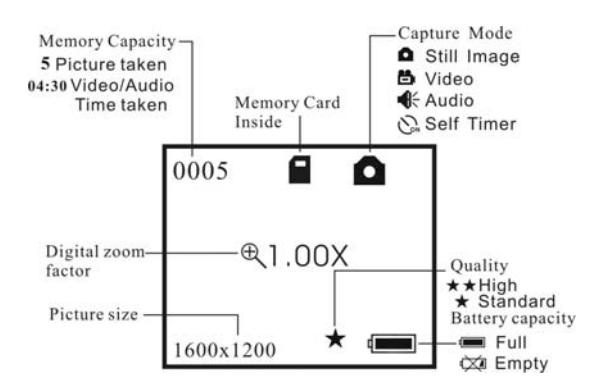

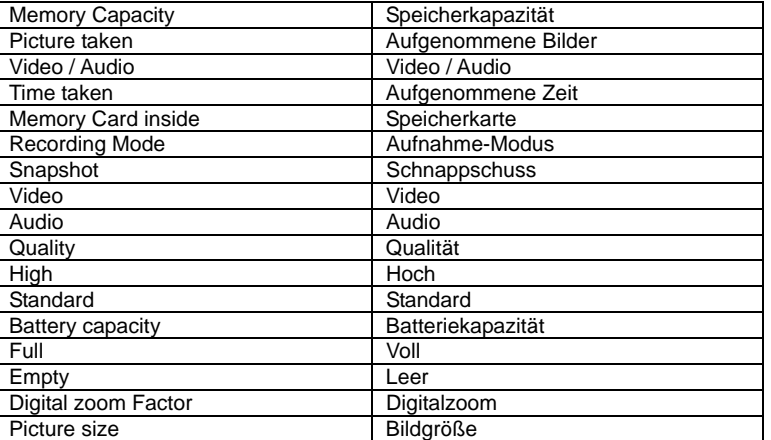

### **Wiedergabe Modus**

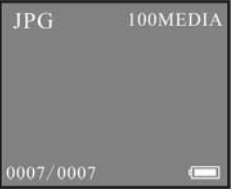

### • **Kameramodi**

Die Kamera kann im Aufnahme- und im Wiedergabemodus betrieben werden. Drücken Sie die Aufnahme-/ Wiedergabetaste, um den Aufnahmemodus oder den Wiedergabemodus aufzurufen. Im Aufnahmemodus können Sie wahlweise den Videomodus **LEU**, Einzelbildmodus **oder Audiomodus Caufrufen. Drücken Sie** die Videomodus/ Kameramodus, um den Videomodus oder den Einzelbildmodus aufzurufen. Drücken Sie die Audio-Modus/ Kameramodus, um den Audiomodus oder den Einzelbildmodus aufzurufen.

#### **• Display ein- und ausschalten**

In allen Modi wird die Informationsanzeige des Displays durch einmaliges Drücken der Display-Taste abgeschaltet, durch nochmaliges Drücken wird das Display ganz abgeschaltet. Drücken Sie die Taste erneut, um das Display wieder einzuschalten.

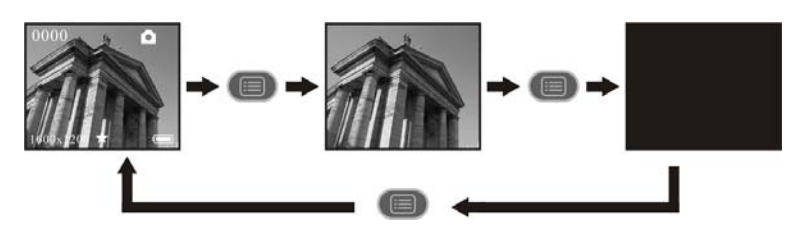

### **• Automatischen Stromsparmodus einstellen**

Je nach Einstellung schaltet sich die Kamera nach 30 Sekunden bis 59 Minuten und 59 Sekunden automatisch ab, wenn keine Aktivität vorgenommen wird. Wenn Sie die Kamera erneut verwenden möchten, drücken Sie die Power-Taste. So können Sie die Stromspar-Einstellung ändern: Öffnen Sie das Display, schalten Sie die Kamera ein und rufen Sie den Einzelbildmodus auf. Drücken Sie die Menü/ Ok

Taste und blättern Sie mit der Nach-rechts-Taste das Menü durch.

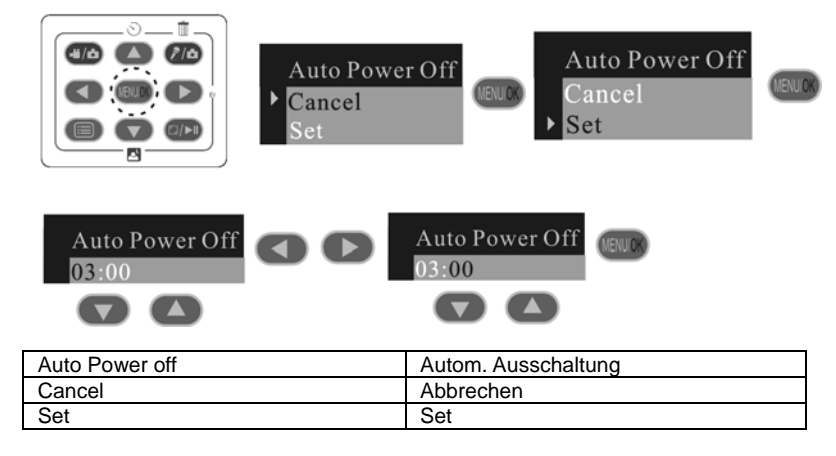

**• Datum und Uhrzeit einstellen** 

Öffnen Sie das Display, schalten Sie die Kamera ein und rufen Sie den Einzelbildmodus auf. Das Symbol **D**uwird auf dem Display angezeigt.

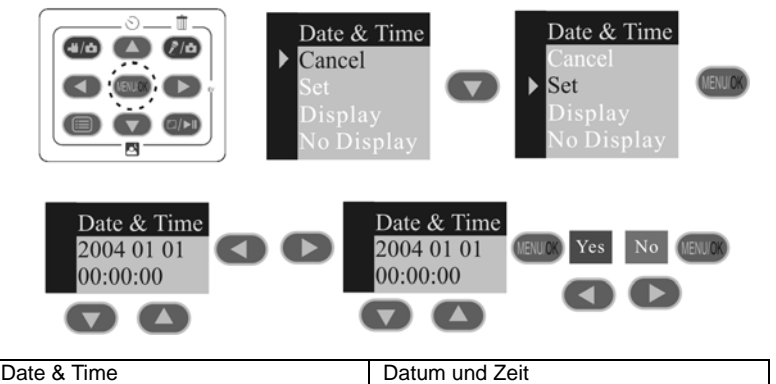

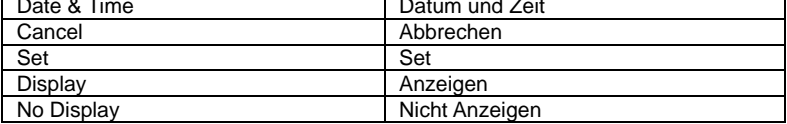

Sie können Datum und Uhrzeit auch im Videomodus und im Wiedergabemodus einstellen.

#### **• Displaysprache einstellen**

Hier können Sie die Displaysprache einstellen.

Öffnen Sie das Display, schalten Sie die Kamera ein und rufen Sie den Kameramodus auf.

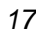

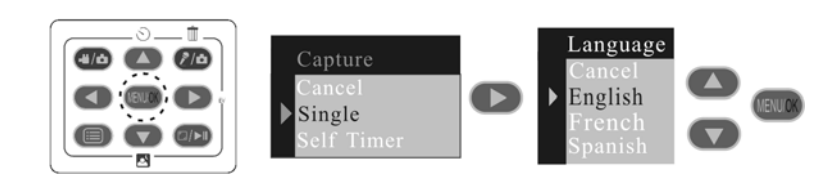

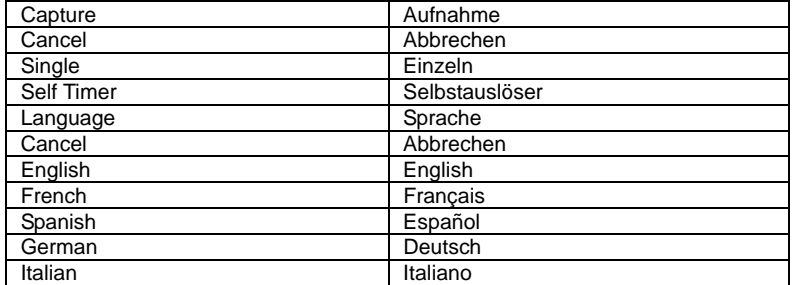

Die Spracheneinstellung kann im Videomodus vorgenommen werden.

### **3 Bilder aufnehmen**

- **Bilder aufnehmen** 
	- 1. Öffnen Sie das Display und schalten Sie die Kamera ein.
	- 2. Drücken Sie die Modus-Taste, um den Kameramodus zu wählen, das Symbol **D** wird auf dem Display angezeigt.
	- 3. Erfassen Sie Ihr Motiv im Display der Kamera.

4. Drücken Sie den Auslöser ganz durch, um das Bild aufzunehmen. Halten Sie die Kamera bei der - Aufnahme ruhig. Nach der Aufnahme wird das Bild im Display erneut angezeigt.

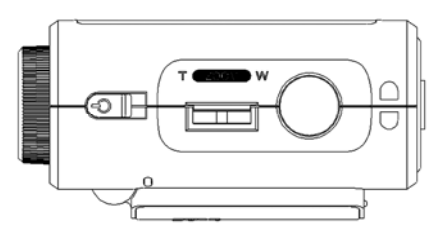

#### **• Belichtungsausgleich einstellen**

Zur Anpassung an die gegebenen Lichtverhältnisse können Sie den EV-Wert für den Belichtungsausgleich (Exposure Compensation Value = EV) einstellen. Der Wert kann -1,5 EV bis +1,5 EV betragen. Mit dieser Einstellung können Sie die Aufnahmequalität beim Fotografieren mit Hintergrundlicht, indirektem Raumlicht, vor dunklem Hintergrund usw. verbessern. Öffnen Sie das Display, schalten Sie die Kamera ein und rufen Sie den Einzelbildmodus auf.

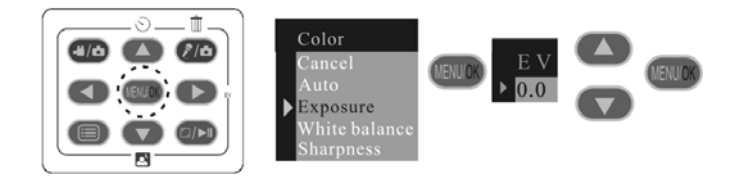

![](_page_18_Figure_5.jpeg)

![](_page_19_Picture_68.jpeg)

Für helle Aufnahmeobjekte und Objekte mit Hintergrundbeleuchtung wird ein höherer EV-Wert empfohlen. Für die Aufnahme von dunklen Objekten oder Außenaufnahmen bei gutem Wetter eignet sich ein niedrigerer EV-Wert am besten.

- 1. Möglicherweise können Sie bei extrem dunklen oder extrem hellen Lichtverhältnissen auch mit dem Belichtungsausgleich keine optimalen Aufnahmeergebnisse erzielen.
- 2. Nach dem Ausschalten und erneuten Einschalten der Kamera wird der Belichtungsausgleich auf die Standardeinstellung (AUTO) zurückgesetzt.

### **• Weißabgleich einstellen**

Durch die Auswahl des richtigen Weißabgleichs können die Farben eines Motivs unter den gegebenen Lichtverhältnissen natürlicher erscheinen. Öffnen Sie das Display, schalten Sie die Kamera ein, und rufen Sie den Kameramodus auf.

![](_page_20_Figure_0.jpeg)

![](_page_20_Picture_55.jpeg)

#### **• Schärfe einstellen**

Mit Hilfe der Schärfeeinstellung können Sie beeinflussen, ob die Kanten von Gegenständen hervorgehoben oder weich dargestellt werden. Öffnen Sie das Display, schalten Sie die Kamera ein, und rufen Sie den Einzelbildmodus auf.

![](_page_21_Figure_0.jpeg)

Sharpness

![](_page_21_Picture_70.jpeg)

![](_page_21_Picture_71.jpeg)

### **• Bildgröße einstellen**

Die Bildqualität hängt sowohl von der Auflösung als auch von der angewandten JPEG-Komprimierung ab. Höhere Auflösung und niedrigere Komprimierung führen zu höherer Bildqualität. Dadurch belegen die Bilder aber auch mehr Speicherplatz. Bilder mit kleinerem Format und mit normaler Qualität können einfacher per E-Mail versendet werden, während sich größere Bilder mit hoher Qualität besser zum

#### Ausdrucken eignen.

Öffnen Sie das Display, schalten Sie die Kamera ein und rufen Sie den Kameramodus auf. Wählen Sie die gewünschte Bildauflösung.

![](_page_22_Figure_2.jpeg)

![](_page_22_Picture_85.jpeg)

Auf dem 32MB internen Speicher der Kamera kann im jeweiligen Modus ungefähr die folgende Anzahl an Bildern gespeichert werden:

Super Qualität: 2304 x 1728 bis zu ca. 28 Bilder; Hohe Qualität : 1600 x 1200 bis zu ca. 47 Bilder; Mittlere Qualität : 1280 x 1024; bis zu ca. 71 Bilder Niedrige Qualität : 800 x 600; bis zu ca. 168 Bilder

Anmerkung

Je komplexer das Aufnahmeobjekt ist, desto mehr Speicherplatz beansprucht das Bild. Ein buntes Herbstbild beansprucht bei gleicher Auflösung und Bildqualität beispielsweise mehr Speicherplatz als ein Foto, auf dem nur blauer Himmel

abgebildet ist. Die Anzahl der Bilder, die auf einer Speicherkarte Platz finden, kann daher variieren. Der Aufnahmezähler auf dem Display dient lediglich zur Orientierung.

### **• Selbstauslöser einstellen**

Die Kamera ist mit einem Selbstauslöser ausgestattet, mit dem Sie Bilder mit einer Verzögerung von 10 Sekunden aufnehmen können.

Öffnen Sie das Display, schalten Sie die Kamera ein, und rufen Sie den Kameramodus auf.

![](_page_23_Figure_4.jpeg)

Der Selbstauslöser ist nur für die nächste Aufnahme aktiv. Drücken Sie die Auslöse-Taste und ein Count-down beginnt. Nach 10 Sekunden wird das Bild ausgelöst. Stellen Sie die Kamera auf eine ebene Fläche, oder benutzen Sie ein Stativ. Diese Einstellungen können auch im Videomodus vorgenommen werden.

### **• Digitalzoom**

Die Kamera ist mit einem digitalen 4fach-Zoom ausgestattet. Mit Hilfe dieser Funktion können Sie die Bildmitte vergrößern und nur den vergrößerten Bereich fotografieren. Das digitale Zoom wird nur für jeweils eine Aufnahme aktiviert. Drücken Sie die Zoom-Taste nach oben oder unten, um den Zoom einzustellen. Das digitale Zoom ist im Videomodus nicht aktiv.

![](_page_23_Picture_8.jpeg)

![](_page_24_Picture_0.jpeg)

### **• Datumsstempel einstellen**

Mit der Datumsstempel-Funktion können Sie das Aufnahmedatum auf Ihre Bilder drucken. Vergewissern Sie sich, dass Datum und Uhrzeit der Kamerauhr korrekt eingestellt sind. Öffnen Sie das Display, schalten Sie die Kamera ein, und rufen Sie den Einzelbildmodus auf.

![](_page_24_Picture_3.jpeg)

![](_page_24_Picture_56.jpeg)

![](_page_24_Figure_5.jpeg)

Bei aktivierter Datumsstempel-Funktion ist das Aufnahmedatum in der unteren rechten Ecke zu sehen, wenn Sie die Bilder ausdrucken oder am Computer anschauen.

### **• Frequenz einstellen**

Damit Innenaufnahmen besser gelingen, muss die Kamera auf die richtige Lichtfrequenz eingestellt werden. Stellen Sie in den USA eine Frequenz von 60Hz ein, in Europa eine Frequenz von 50Hz. Öffnen Sie das Display, schalten Sie die Kamera ein, und rufen Sie den Einzelbildmodus auf.

![](_page_25_Figure_3.jpeg)

![](_page_25_Picture_56.jpeg)

Diese Einstellungen können auch im Videomodus vorgenommen werden.

![](_page_25_Picture_6.jpeg)

### **4 Video- und Audioclips aufnehmen**

### **• Videoclips aufnehmen**

Wählen Sie den Videomodus, um Videoclips aufzunehmen. Vergewissern Sie sich, dass auf Ihrer Speicherkarte genug freie Speicherkapazität vorhanden ist, bevor Sie einen Videoclip aufnehmen.

- 1. Öffnen Sie das Display.
- 2. Schalten Sie die Kamera ein und wählen Sie den Videomodus. Auf dem Display wird das Symbol **Display wird das Symbol** angezeigt.
- 3. Erfassen Sie Ihr Motiv im Display der Kamera.
- 4. Drücken Sie den Auslöser ganz durch, um mit der Aufnahme zu beginnen.
- 5. Durch erneutes Drücken des Auslösers beenden Sie die Aufnahme. Andernfalls läuft die Aufnahme, bis die Speicherkarte voll ist.

### **• Bildgröße einstellen**

Wählen Sie die gewünschte Videoauflösung. Öffnen Sie das Display, schalten Sie die Kamera ein, und rufen Sie den Videomodus auf.

![](_page_27_Figure_0.jpeg)

Auf dem internen Speicher der Kamera können im jeweiligen Modus Videoclips von ungefähr folgender Länge gespeichert werden: Hohe Auflösung : 464 x 352; ca. 2 Minuten Mittlere Auflösung : 320 x 240; ca. 3 Minuten Niedrige Auflösung : 192 x 144; ca. 8 Minuten

### • Audioclips aufnehmen

Wählen Sie den Audiomodus, um Audioclips aufzunehmen. Vergewissern Sie sich, dass auf Ihrer Speicherkarte genug freie Speicherkapazität vorhanden ist, bevor Sie einen Audioclip aufnehmen.

- 1. Öffnen Sie das Display, schalten Sie die Kamera ein und wählen Sie den Audiomodus. Auf dem Display wird das Symbol & angezeigt.
- 2. Drücken Sie den Auslöser ganz durch, um mit der Aufnahme zu beginnen. Bei laufender Aufnahme werden die Aufnahmezeit und das

Wort "REC" (Aufnahme) auf dem Display angezeigt, außerdem wird auf dem Display ein großes Lautsprechersymbol angezeigt.

3. Durch erneutes drücken des Auslösers beenden Sie die Aufnahme. Andernfalls läuft die Aufnahme, bis die Speicherkarte voll ist.

### **5 Bilder, Video- und Audioclips verwalten**

- **Bilder auf dem Display ansehen** 
	- 1. Öffnen Sie das Display und schalten Sie die Kamera ein.
	- 2. Wählen Sie den Wiedergabemodus durch Drücken der Aufnahmemodus/ Wiedergabemodus-Taste. Wählen Sie mit Hilfe der Nachoben/unten/rechts/links Tasten ein Bild aus.
	- 3. Wenn Sie die Display-Ein / Aus-Taste drücken, wird das Bild im Vollbildmodus angezeigt. Drücken Sie die Taste noch einmal, um in den Miniaturbildmodus zurückzukehren.

![](_page_28_Figure_7.jpeg)

### **• Bild drehen**

Mit Hilfe dieser Funktion können Sie das Bild in den von Ihnen gewünschten Winkel drehen.

- 1. Öffnen Sie das Display und schalten Sie die Kamera ein.<br>2. Wählen Sie den Wiedergabemodus durch Drücken der A
- 2. Wählen Sie den Wiedergabemodus durch Drücken der Aufnahmemodus/ Wiedergabemodus-Taste.

![](_page_28_Figure_12.jpeg)

![](_page_29_Picture_0.jpeg)

![](_page_29_Picture_60.jpeg)

### **• Video- und Audioclips auf dem Display ansehen**

Im Miniaturmodus:<br>1. Öffnen S

- 1. Öffnen Sie das Display und schalten Sie die Kamera ein.<br>2. Wählen Sie den Wiedergabemodus durch Drücken der A
- 2. Wählen Sie den Wiedergabemodus durch Drücken der Aufnahmemodus/ Wiedergabemodus-Taste.
- 3. Wählen Sie mit Hilfe der Nach-oben/unten/rechts/links Tasten einen Video- bzw. Audioclip aus.

4. Drücken Sie die Display-Ein-/Aus-Taste, um den Clip abzuspielen. Drücken Sie zum Beenden der Wiedergabe die Display-Ein-/Aus-Taste.

Im Vollbildmodus:

- 1. Wählen Sie den Wiedergabemodus durch Drücken der Aufnahmemodus/ Wiedergabemodus-Taste.
- 2. Wählen Sie mit Hilfe der Nach-rechts/links Tasten einen Video- bzw. Audioclip aus.
- 3. Bei ausgewähltem Videoclip wird auf dem Display die Meldung "Abspielen? Ja / Nein" angezeigt. Bei Audioclips entsprechend "Abspielen? Ja / Nein".
- 4. Wählen Sie mit Hilfe der Links/Rechts-Tasten "Ja", und drücken Sie auf OK, um den Video- bzw. Audioclip abzuspielen. Drücken Sie die Display-Ein-/Aus-Taste, um die Wiedergabe zu unterbrechen und zum Miniaturmodus zurückzukehren.

#### **• Sichern von Bildern, Video- und Audioclips**

- 1. Öffnen Sie das Display, und schalten Sie die Kamera ein.
- 2. Wählen Sie den Wiedergabemodus durch Drücken der der der Aufnahmemodus/ Wiedergabemodus-Taste.
- 3. Wählen Sie mit Hilfe der Nach-oben/unten/rechts/links Tasten das Bild bzw. den Video- oder Audioclip aus, welchen Sie sichern möchten.

![](_page_30_Figure_10.jpeg)

![](_page_30_Figure_11.jpeg)

![](_page_31_Picture_88.jpeg)

### **• Bild, Video-/Audioclip löschen**

- 1. Öffnen Sie das Display und schalten Sie die Kamera ein.
- 2. Wählen Sie den Wiedergabemodus durch Drücken der
- Vorschau/Wiedergabemodus-Taste.
- 3. Wählen Sie mit Hilfe der Nach-oben/unten/rechts/links Tasten das Bild, welches Sie löschen möchten, bzw. den zu löschenden Video- oder Audioclip aus.

![](_page_31_Picture_6.jpeg)

![](_page_31_Picture_89.jpeg)

### **• Alle Bilder, Audio- und Videoclips löschen**

- 1. Öffnen Sie das Display und schalten Sie die Kamera ein.
- 2. Wählen Sie den Wiedergabemodus durch Drücken der
	- Vorschau/Wiedergabemodus-Taste.

![](_page_32_Figure_4.jpeg)

![](_page_32_Picture_75.jpeg)

### **• Formatieren von Speicherkarte**

WICHTIG: Das Formatieren der Speicherkarte löscht alle Bilder, Audio- und Videoclips einschließlich der geschützten. Durch entfernen der Speicherkarte während des Formatierens kann die Karte beschädigt werden. Schalten Sie die Kamera ein, und wählen Sie den Wiedergabemodus.

![](_page_33_Picture_0.jpeg)

![](_page_33_Picture_74.jpeg)

### **• TV-Ausgang**

Das Videosignal kann auf NTSC oder PAL eingestellt werden, um sich an verschiedene Signalsysteme anzupassen. Beispiel: Für USA, Kanada, Taiwan, Japan usw. wird NTSC verwendet; für Europa, Asien (außer Taiwan) usw. jedoch PAL. Sie können das Videosystem den folgenden Anweisungen entsprechend umschalten: Schalten Sie die Kamera ein und wählen Sie den Wiedergabemodus.

![](_page_33_Picture_4.jpeg)

![](_page_33_Figure_5.jpeg)

Das Display schaltet wieder in den Wiedergabemodus.

![](_page_34_Picture_66.jpeg)

• Kamera an Fernsehgerät anschließen

Wenn Sie das mitgelieferte TV-Anschlusskabel mit dem Video-Ausgang der Kamera verbinden, schaltet sich das Kameradisplay ab. Wenn Sie die Kamera mit einem Fernsehgerät verbinden, übernimmt das Fernsehgerät die Funktion des Kameradisplays.

- 1. Verbinden Sie die Kamera über das mitgelieferte Anschlusskabel wie abgebildet mit dem Fernsehgerät.
- 
- 2. Wählen Sie den Videokanal des Fernsehers.<br>3. Im Aufnahmemodus können Sie vor der Aufn 3. Im Aufnahmemodus können Sie vor der Aufnahme eine Vorschau des Bildes auf dem Fernsehbildschirm ansehen.
- 4. Im Wiedergabemodus können Sie alle in der Kamera gespeicherten Bilder, Video- und Audioclips auf dem Fernseher ansehen.

![](_page_34_Figure_8.jpeg)

### **6 Software auf einem Computer installieren**

### **• Software installieren**

Windows®:

WICHTIG!

- Sichern Sie alle wichtigen Daten, bevor Sie einen Treiber oder Software installieren.
- Unsere CD-Rom wurde getestet und ist für die Verwendung unter englischsprachigen Versionen von Windows empfohlen.

WICHTIG!

- INSTALLIEREN SIE DIE GESAMTE SOFTWARE VON DER MITGELIEFERTEN CD, BEVOR SIE IHRE KAMERA AN DEN COMPUTER ANSCHLIESSEN.
- Wenn Sie während der Installation aufgefordert werden, die Windows-Setup-CD einzulegen, legen Sie die Windows-CD-Rom in das CD-Rom-Laufwerk ein. Die erforderlichen Dateien werden automatisch von der CD-Rom installiert. Entfernen Sie die Windows-Setup-CD nach abgeschlossener Installation, und bewahren Sie sie an einem sicheren Ort auf.

1. Vor der Installation müssen alle geöffneten Anwendungen auf dem Computer beendet werden.

2. Legen Sie die mitgelieferte CD-Rom in das CD-Rom-Laufwerk des Computers ein.

- 3. Es erscheint automatisch der Bildschirm der CD-Benutzeroberfläche.
- 4. Doppelklicken Sie auf die Datei "setup.exe" im Verzeichnis "driver", um die Installation zu starten, und folgen Sie den Anweisungen auf dem Bildschirm.

![](_page_36_Picture_0.jpeg)

### ANMERKUNG:

Wenn der Installationsbildschirm nicht automatisch nach Einlegen der CD erscheint, können Sie das Installationsprogramm auch manuell starten, indem Sie auf das Symbol "Arbeitsplatz" auf Ihrem Desktop klicken und dann auf das Symbol des CD-Rom-Laufwerks doppelklicken. Sobald sich das CD-Rom-Fenster öffnet, doppelklicken Sie auf das Symbol "INSTALL-E.EXE".

*Macintosh®:* 

- 1. Vor der Installation müssen alle geöffneten Anwendungen auf dem Computer beendet werden.
- 2. Legen Sie die mitgelieferte CD-Rom in das CD-Rom-Laufwerk des Computers ein.
- 3. Doppelklicken Sie auf das CD-Rom-Symbol "DV-4".
- 4. Installieren Sie die enthaltene Software.

#### **• Im Lieferumfang enthaltene Software**

Auf der DV-4 Software-CD befindet sich die folgende Software:

• DV-4 Treiber *Plug&Play-Wechseldatenträger:* 

Benutzerfreundlich - einfach die Kamera an den Computer anschließen und als Wechseldatenträger verwenden, für den ein weiterer Laufwerksbuchstabe angezeigt wird.

• Arcsoft Photo Impression *Bildbearbeitungssoftware:* 

Arcsoft Photo Impression ist ein vollwertiges, einfach zu bedienendes Programm

zur Bearbeitung digitaler Bilder, das umfangreiche Bildbearbeitungs- und Retuschierwerkzeuge enthält und zusätzlich eine große Auswahl an Spezialeffekten und Erweiterungen bietet. Die leistungsstarken Funktionen umfassen eine Vielzahl an Eingabe- und Ausgabefiltern, Ebenen, mehrfaches Rückgängigmachen und Wiederherstellen, Bildverwaltungswerkzeuge, Text mit Bearbeitungsmöglichkeit, Unterstützung aller üblichen Dateiformate und vieles mehr. Weitere Informationen und Hilfe zur Verwendung von Arcsoft Photo Impression erhalten Sie, indem Sie auf "Help" (Hilfe) klicken und sich die Hilfethemen anzeigen lassen. Unter http://www.arcsoft.com finden Sie Antworten auf häufig gestellte Fragen, Tipps und technische Unterstützung.

- ArcSoft VideoImpression™ 1.6 *Software zur Videoerstellung*
- ArcSoft VideoImpression™ ist ein leicht zu bedienendes Video- und Bildbearbeitungsprogramm. Mit diesem Programm können Sie aus vorhandenen Videoaufnahmen und Bilddateien Videopräsentationen für den Hausgebrauch, für Unternehmen oder das Web erstellen.

### **• Systemanforderungen für Computer**

Für die erfolgreiche Bildübertragung und -bearbeitung sollten folgende Voraussetzungen erfüllt sein;

*Windows®* 

- Kompatibel mit Microsoft® Windows® 98 Zweite Ausgabe, Me, 2000 oder XP
- Pentium® II mit 333MHz oder gleichwertiger Prozessor
- 64MB RAM (empfohlen: 128MB)
- USB-Anschluss
- 200MB freier Festplattenspeicher
- Farbmonitor mit 16-Bit-Grafik (High Colour) oder besser
- CD-Rom-Laufwerk
- Standardmaus und -tastatur
- **Stereolautsprecher**

### *Macintosh®*

- PowerPC®-Prozessor
- Mac™ OS Version 9.2 oder höher
- USB-Anschluss
- 64MB RAM (empfohlen: 128MB)
- 150MB freier Festplattenspeicher
- Farbmonitor mit 16-Bit-Grafik (High Colour) oder besser
- CD-Rom-Laufwerk
- Standardmaus und -tastatur
- Stereolautsprecher

## **7 Bilder, Video- und Audioclips auf den Computer übertragen**

**• Vor dem Übertragen von Bildern** 

WICHTIG! - BEIM PC Windows® und Macintosh®:

#### **• Kamera an den Computer anschließen**

Anschluss mit USB-Kabel.

![](_page_38_Picture_15.jpeg)

![](_page_39_Picture_0.jpeg)

USB-Stecker Typ "A" zum Anschließen an den PC USB-Stecker Typ "Mini B" zum Anschließen an die DV-4

1. Schalten Sie die Kamera ein.

2. Stecken Sie das etikettierte Ende <sup>&</sup> des USB-Kabels in den gekennzeichneten Anschluss <sup>\*\*\*\*</sup> am Computer.

3. Verbinden Sie das andere Ende des USB-Kabels mit dem Anschluss der Kamera.

*Windows®:* 

### **• Bilder, Audio- und Videoclips auf PC übertragen**

- 1. Schalten Sie die Kamera ein
- 2. Stellen Sie den Moduswahlschalter auf Wiedergabe.
- 3. Schließen Sie die Kamera mit dem USB-Kabel an den Computer an.
- 4. Doppelklicken Sie auf das Symbol "Arbeitsplatz" auf dem Desktop. Das Laufwerk "Wechseldatenträger" wird angezeigt.
- 5. Doppelklicken Sie auf "Wechseldatenträger", dann auf "DCIM" und schließlich auf "100MEDIA".

6. Alle Bilder, Video- und Audioclips befinden sich im Ordner "100MEDIA". Markieren Sie die Bilder, Video- und Audioclips, und ziehen Sie diese in den gewünschten Ordner. Zum Ordnen von Bildern können Sie Unterverzeichnisse erstellen. Sie können die Bilder auch mit dem ArcSoft-Softwarepaket bearbeiten und verwalten.

*Macintosh®:* 

• **Bilder, Audio- und Videoclips auf einen Macintosh Computer übertragen**  HINWEIS:

Macintosh-Anwender benötigen keinen Treiber und können die Kamera direkt anschließen.<br>1. Sc

Schalten Sie die Kamera ein

- 2. Stellen Sie den Moduswahlschalter auf Wiedergabe.
- 3. Schließen Sie die Kamera mit dem USB-Kabel an den Computer an. Sie wird automatisch als Massenspeicher-Laufwerk erkannt.

HINWEIS:

Dieses Laufwerk kann je nach Mac OS-Version unterschiedliche Bezeichnungen haben.

- 1. Doppelklicken Sie auf den Ordner "Ohne Titel", um ihn zu öffnen. 2. Doppelklicken Sie auf den Ordner "DCIM", um zum Unterordner
- "100MEDIA" zu gelangen.
- 3. Sie können die Bilder, Audio- oder Videoclips aus dem Ordner "100MEDIA" nun auf die Festplatte kopieren.

### **8 Kamera als Webcam verwenden (nur PC)**

HINWEIS: Schalten Sie die Kamera in den Aufnahmemodus, bevor Sie Web Cam

starten.

- 1. Schalten Sie die Kamera ein.<br>2. Verbinden Sie Ihre Kamera m
- 2. Verbinden Sie Ihre Kamera mit dem einen Ende des USB-Kabels.<br>3. Schließen Sie das andere Ende des USB-Kabels am USB-Anschli
- 3. Schließen Sie das andere Ende des USB-Kabels am USB-Anschluss

des PCs an.

- 4. Stellen Sie die Kamera auf den Monitor Ihres Computers oder auf eine andere ebene Fläche.
- 5. Verbinden Sie Ihre Lautsprecher (nicht im Lieferumfang enthalten) mit dem entsprechenden Anschluss Ihrer Soundkarte (line out).
- 6. Wenn auf dem Display "MSDC" angezeigt wird, drücken Sie die Aufnahme/Wiedergabe Taste, um auf "PC Camera" umzuschalten.

### **9 Fehlerbehebung**

In diesem Abschnitt finden Sie Hilfe bei der Beseitigung von Problemen. Falls diese sich nicht beheben lassen, wenden Sie sich an die Hotline oder kontaktieren Sie uns per Email. Weitere Informationen zu unserer Hotline oder Email finden Sie auf der Garantiekarte und in dieser Anleitung Punkt 10. Weitere Informationen finden Sie außerdem in den Hilfedateien und den Benutzerhandbüchern der beiliegenden Anwendungen.

![](_page_41_Picture_142.jpeg)

![](_page_42_Picture_203.jpeg)

![](_page_43_Picture_123.jpeg)

### **10 Hilfe**

### **• Kunden-Service**

### **Bitte beachten Sie folgende Informationen:**

Im Falle einer Garantie-Rücksendung benötigen Sie eine RMA-Nummer. Diese können Sie entweder online

oder telefonisch anfordern.

### **Online RMA-Nummer Anforderung:**

Rufen Sie die Internet www.plawa.com auf und melden sich als Benutzer an. Geben Sie unbedingt Ihre Email-Adresse im Benutzerprofil ein, erfassen das einzusendende Gerät im Service & Support Bereich (www.plawa.com - Service & Support/Reparatur/Reparaturannahme). Eine RMA-Nummer bekommen Sie per Email.

### **Telefonische RMA-Nummer Anforderung:**

Über die Repair-Hotline ist eine RMA-Nummer Zuteilung möglich. Für die Zuteilung sind Ihre persönlichen Daten, die Produkt-Seriennummer und die Fehlerbeschreibung notwendig.

### **Repair-Hotline: 0900 1000 156 (0.49 Cent/Minute)**

### **Im Reparatur-/Garantiefall beachten Sie bitte folgende Vorgehensweise:**

1. Bringen Sie die RMA-Nummer deutlich sichtbar von außen auf die

Warensendung an. Einsendungen ohne RMA-Nummer werden nicht angenommen.

2. Senden Sie das defekte Produkt inkl. Zubehör und Originalverpackung ein

3. Fügen Sie unbedingt eine Kopie der Rechnung bzw. Kaufbeleg, Garantiekarte und einen Lieferschein der

Einsendung bei

- 4. Beschreiben Sie den Fehler kurz und nachvollziehbar
- 5. Stellen Sie sicher, dass das Produkt ordnungsgemäß verpackt ist
- 6. Senden Sie das Produkt frei Haus an folgende Adresse:

### **Rücksende-Adresse:**

LMR Service and Consulting GmbH Fichtestraße 1a 02625 Bautzen

**Support-Service für Treiber, Firmware oder Bedienungsanleitung:**  www.plawa.com/DV4

### **Hergestellt von:**

plawa-feinwerktechnik GmbH & Co. KG Bleichereistr. 18 73066 Uhingen, Deutschland

### **11 Anhang**

![](_page_45_Picture_104.jpeg)

Diese Spezifikationen können jederzeit ohne vorherige Ankündigung geändert werden

### **• Handhabung von Batterien**

SICHERHEITSHINWEISE!

- Batterien sollten nur von Erwachsenen ausgetauscht werden.
- Verwenden Sie ausschließlich empfohlene Batterietypen oder gleichwertige Produkte.
- Achten Sie beim Einlegen der Batterie auf die richtige Polarität.
- Entfernen Sie leere Batterien sofort aus der Kamera.
- Schließen Sie die Polkontakte der Batterie nicht kurz.
- Werfen Sie die Batterie nicht ins Feuer.
- Nehmen Sie die Batterie aus der Kamera, wenn diese nicht in Gebrauch ist. Bewahren Sie diese Anleitung für den zukünftigen Gebrauch auf.

### **• Tipps, Sicherheit und Wartung**

- Verwenden Sie die Kamera nur unter den folgenden
- Umgebungsbedingungen;
- Temperatur 5 40° C
- 20 85% relative Luftfeuchtigkeit, nicht kondensierend Die Lebensdauer der Batterie und die Bildqualität können außerhalb dieser Bereiche beeinträchtigt werden

Hinweise zur Handhabung der Kamera

- Setzen Sie die Kamera oder Zubehörteile NIEMALS Flüssigkeiten oder Feuchtigkeit aus.
- Unterbrechen Sie vor dem Reinigen die Verbindung der Kamera zum PC.
- Entfernen Sie Staub oder Flecken IMMER mit einem weichen, mit Wasser oder neutralem Reinigungsmittel leicht angefeuchteten Tuch.
- Bringen Sie NIEMALS heiße Gegenstände mit der Oberfläche der Kamera in Berührung.
- Versuchen Sie NIEMALS, die Kamera zu öffnen oder in ihre Bestandteile

zu zerlegen. Sie verlieren dadurch jeden Garantieanspruch.

• Deinstallation der Kameratreiber (nur für PC)

- 1. Trennen Sie die Kamera vom Computer.
- 2. Öffnen Sie die Windows-Systemsteuerung.
- 3. Doppelklicken Sie auf "Programme hinzufügen oder entfernen".
- 4. Markieren Sie "Digitalkamera", und klicken Sie auf die Schaltfläche "Entfernen".
- 5. Starten Sie den Computer neu.

#### • **Sicherheitshinweise FCC-Hinweis**

Dieses Gerät stimmt mit den Regelungen gemäß Teil 15 der FCC-Vorschriften überein. Der Betrieb dieses Geräts unterliegt den folgenden zwei Bedingungen: (1) Dieses Gerät darf keine schädlichen Interferenzen verursachen. (2) Dieses Gerät muss jede empfangene Interferenz aufnehmen können, einschließlich solcher, die unerwünschte Wirkungen verursachen können.

Warnung: Änderungen am Gerät, die nicht ausdrücklich von der zuständigen Genehmigungsbehörde

zugelassen sind, können zum Erlöschen der Betriebserlaubnis für das Gerät führen. HINWEIS: Dieses Gerät wurde geprüft. Es stimmt mit den Regelungen für Geräte der Klasse B gemäß Teil 15 der FCC-Vorschriften überein. Diese Regelungen sollen den ausreichenden Schutz gegen Interferenzen und Störungen in Wohnumgebungen gewährleisten. Dieses Gerät erzeugt und verwendet Energie im Funkfrequenzbereich und kann solche ausstrahlen. Wenn es nicht nach den Vorschriften der vorliegenden Dokumentation konfiguriert und verwendet wird, kann es für die Kommunikation über Funk schädliche Interferenzen verursachen.

Dennoch kann nicht für jede Einsatzsituation des Geräts Störungsfreiheit garantiert werden. Wenn das vorliegende Gerät Rundfunkempfangsstörungen verursacht (durch Ein- und Ausschalten des Geräts zu überprüfen), sollte der Benutzer zunächst versuchen, die Störung durch eine oder mehrere der folgenden Maßnahmen zu beseitigen:

- Empfangsantenne neu ausrichten oder an einem anderen Ort aufstellen.
- Entfernung zwischen dem Gerät und dem Empfänger vergrößern.
- Gerät an eine Steckdose anschließen, die über einen anderen Stromkreis geführt wird als die Steckdose des Empfängers.
- Rundfunk- und Fernsehtechniker oder Händler konsultieren.

Für dieses Gerät müssen abgeschirmte Kabel verwendet werden, um die Einhaltung der Klasse-B Regelungen der FCC-Bestimmungen zu gewährleisten.

#### • **Entsorgung von Elektrogeräten durch Benutzer in privaten Haushalten in der EU**

 $\boxtimes$ 

Dieses Symbol auf dem Produkt oder dessen Verpackung gibt an, dass das Produkt nicht zusammen mit dem Restmüll entsorgt werden darf. Es obliegt daher Ihrer Verantwortung, das Gerät an einer entsprechenden Stelle für die Entsorgung oder Wiederverwertung von Elektrogeräten aller Art abzugeben (z.B. ein Wertstoffhof). Die separate Sammlung und das Recyceln Ihrer alten Elektrogeräte zum Zeitpunkt ihrer Entsorgung trägt zum Schutz der Umwelt bei und gewährleistet, dass die Geräte auf eine Art und Weise recycelt werden, die keine Gefährdung für die Gesundheit des Menschen und der Umwelt darstellt. Weitere Auskünfte darüber, wo alte Elektrogeräte zum Recyceln abgeben können, erhalten Sie bei den örtlichen Behörden, Wertstoffhöfen oder dort, wo Sie das Gerät erworben haben.

#### • **Konformitätserklärung**

The product described is in conformity with the Directive 2004/108/EC as last amended by Directive 93/68/EEC. The product has been assessed by the application of the following standards:

EN 55022 : 1998 + A1: 2000 + A2: 2003 EN 55024 : 1998 + A1: 2001 + A2: 2003 EN 61000-3-2: 2000 EN 61000-3-3 : 1995 + A1 : 2001

Das Gerät trägt das CE Logo

plawa © 2006 DV-4; Teile-Nr.: 06837, Gedruckt in China